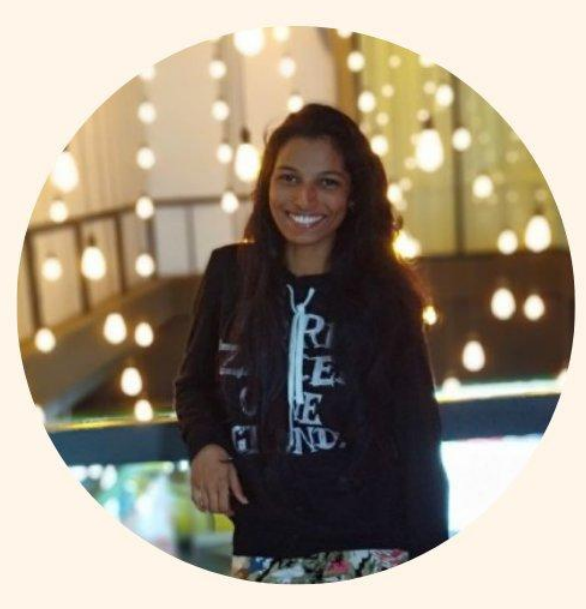

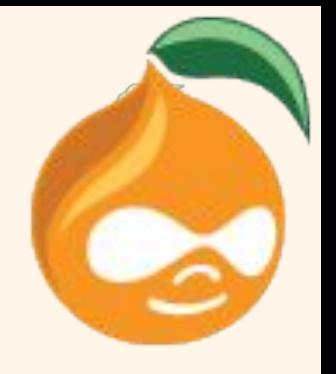

#### **Ankitha Shetty**

**Configuration Split Module in Drupal 8/9** 

Drupal Backend Developer

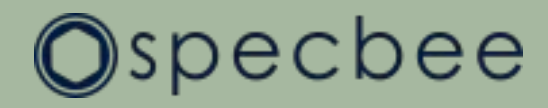

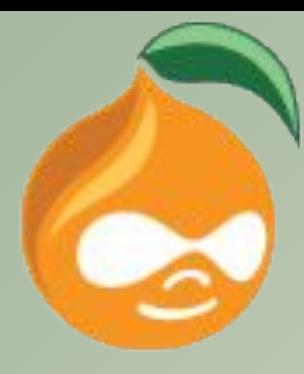

## **Agenda**

- **Introduction**
- **● Configuration Split module**
- **● Setup & Configuring the module**
- **● Creating split directories**
- **● Creating split configuration**
- **● Demo**
- **● Alternate modules in use**

#### **Introduction**

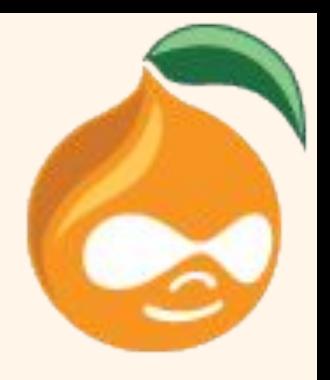

● The Drupal **Configuration Management System** is one of the best additions to Drupal 8 (and continues to be present in Drupal 9).

● In Drupal, **configuration** is the collection of admin settings that determine how the site functions, as opposed to the content of the site.

● With the **Configuration Manager** core module, you can import, export, and synchronize site configuration via **Manage > Configuration > Development > Configuration synchronization** (admin/config/development/configuration)

#### Configuration Split module

● Few key requirements that are missing in Drupal core configuration management system can be fulfilled by **Configuration Split** module.

● There are cases where certain configurations like modules/credentials need to be enabled only in certain environments.

● This module allows for conditional configuration by defining sets of configuration that will get exported to separate directories when exporting and gets merged together when importing.

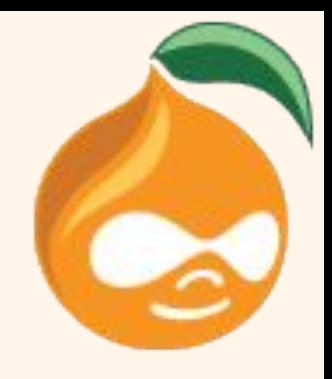

#### Setup & Configuring the module

● Installing the Configuration split module is like installing any other contributed module [\(https://www.drupal.org/project/config\\_split](https://www.drupal.org/project/config_split)).

- Use Composer to install as it automatically installs all of the necessary dependencies ( [Config Filter](https://www.drupal.org/project/config_filter) module). Open the terminal within the project and enter the following command:
	- **\$ composer require drupal/config\_split**

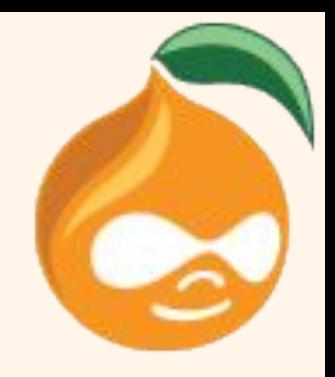

### Creating split directories

- After installing and enabling the module, we can create one or more "splits" in which to divide up our configuration.
- Now let's take a look at the config management directories:

The sync directory is under the config directory, which is a sibling directory to our web:

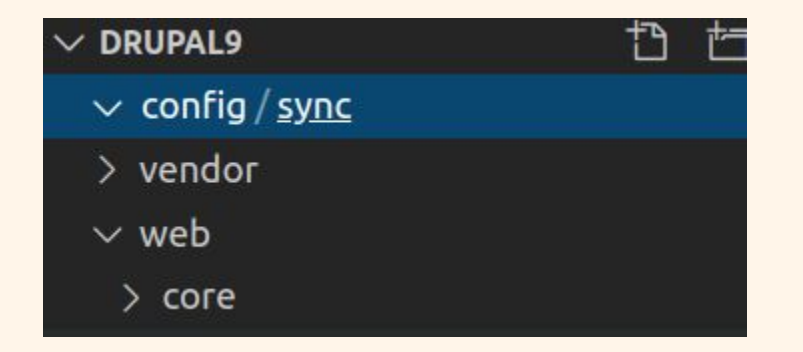

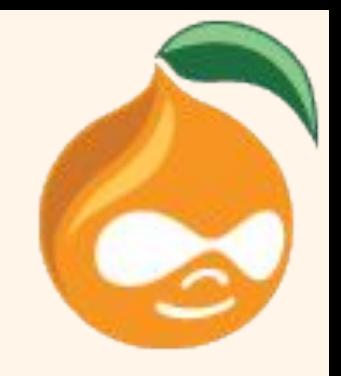

### Creating split directories

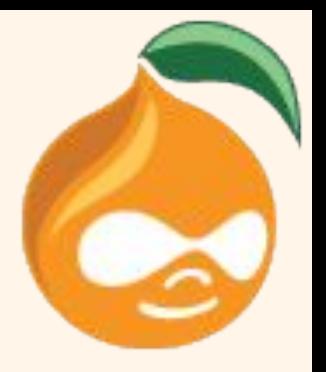

To create a new directory for our development split, we create a dev directory and for live split, we create a live directory in our config directory:

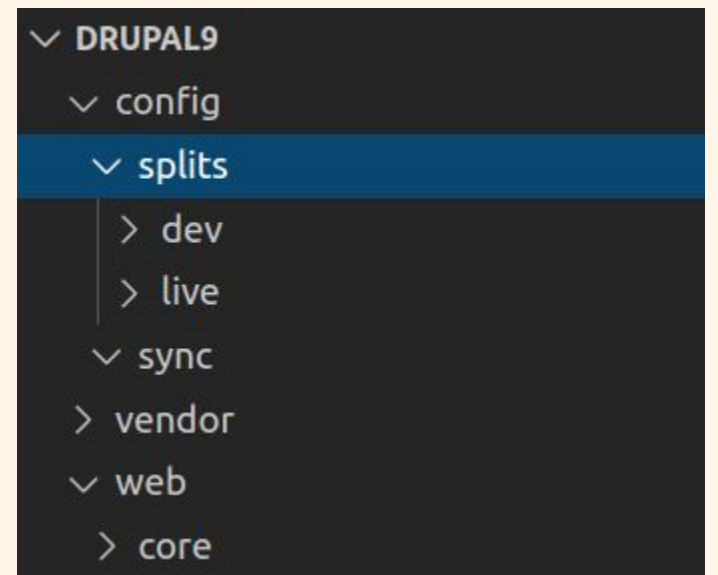

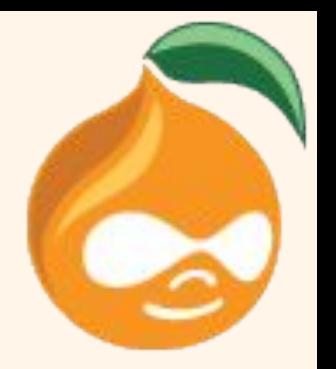

● Navigate to **Admin > Configuration > Development > Configuration Split Settings** and click on "Add Configuration Split Setting".

● Enter a Label of your choice.

● Under Static Settings, enter the web-relative path to the split directory in the folder field and uncheck "Active" checkbox.

● Click "Save" to save the new split.

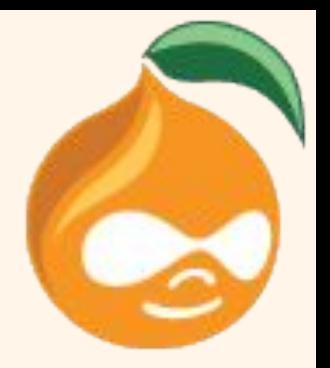

Home Administration Configuration **Development** Synchronize **Configuration Split setting** 

+ Add Configuration Split setting

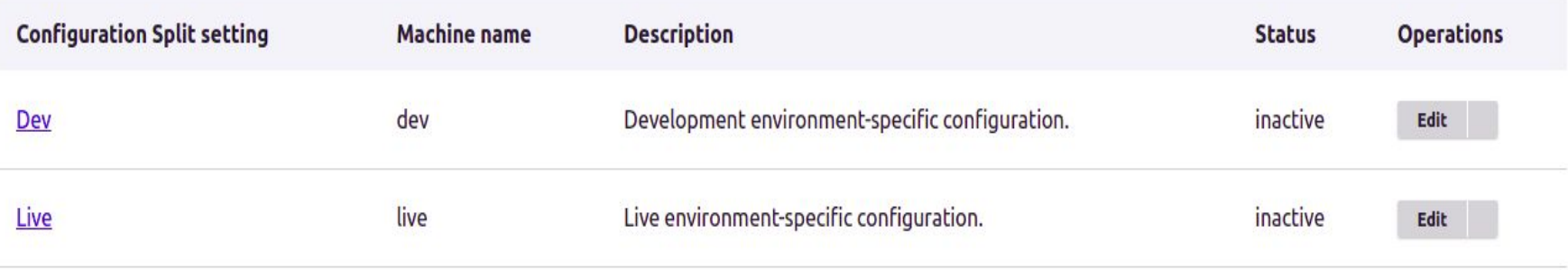

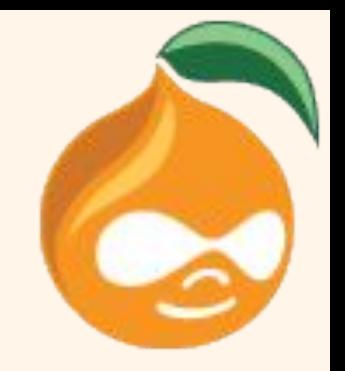

● Next up, let's modify our settings.php file to dynamically enable our splits based on the current environment.

**\$config['config\_split.config\_split.the\_split\_name'][ 'status'] = TRUE;**

Where:

**the split name** is machine name of the split we created earlier.

- Now if we look at the Config Split module's interface in our various environments, we should see that the appropriate split is enabled for each one.
	- "Dev" split is enabled in the dev environment.

Administration > Configuration > Development > Synchronize Configuration Split setting  $\dot{\mathbb{x}}$ 

Add Configuration Solit setting

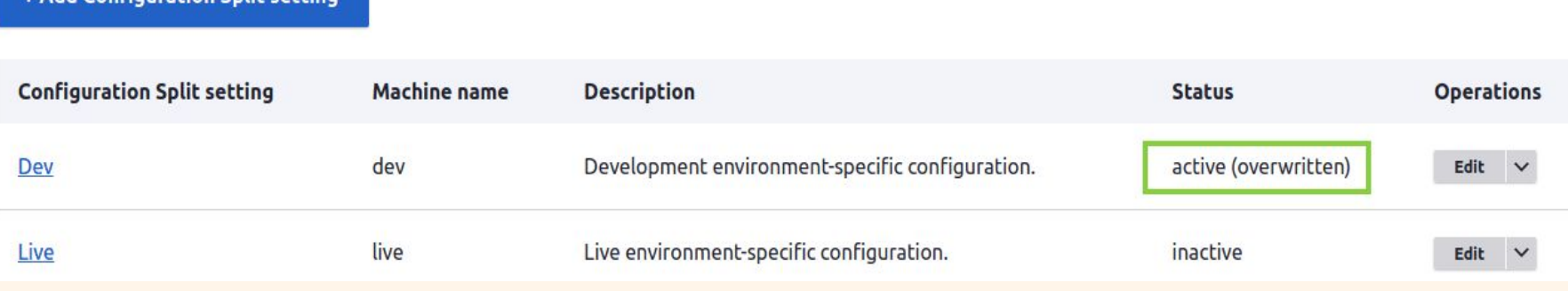

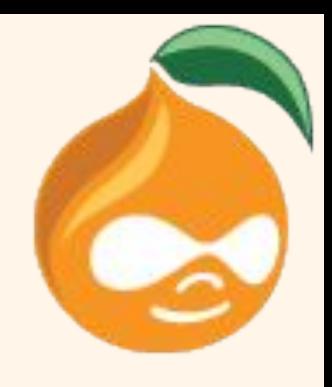

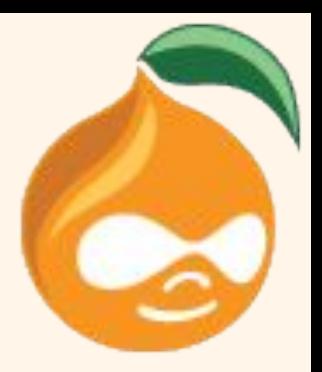

#### ● "Live" split is enabled in the live environment.

Administration > Configuration > Development > Synchronize Home  $\rightarrow$ Configuration Split setting  $\dot{\mathbb{x}}$ 

+ Add Configuration Split setting

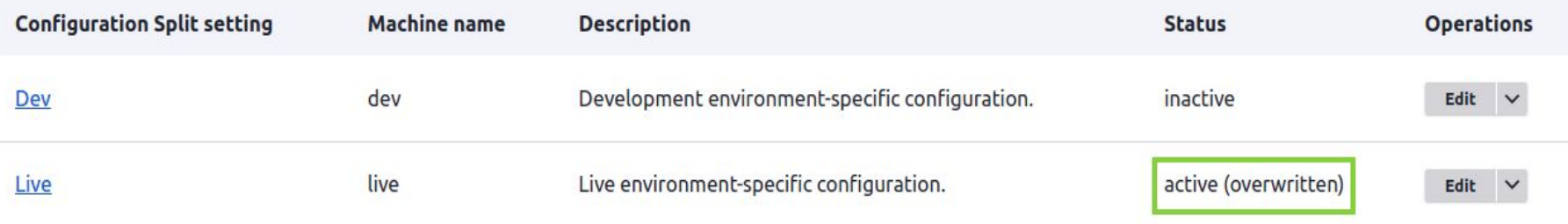

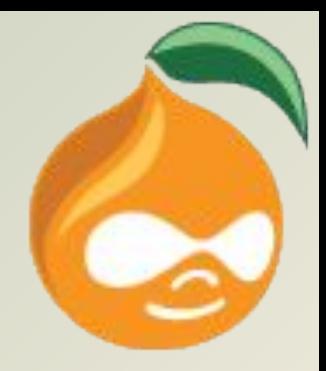

## **Demo**

#### Alternate module - Configuration Ignore module

● This module helps to keep the configuration we want, in place and prevent it from overriding.

● Install and enable module - [https://www.drupal.org/project/config\\_ignore](https://www.drupal.org/project/config_ignore)

● Go to **Manage > Configuration > Development > Configuration synchronization > Ignore** (admin/config/development/configuration/ignore), add the name of the configuration that we want to ignore upon import and click on "Save configuration".

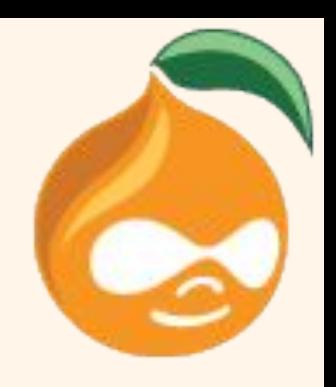

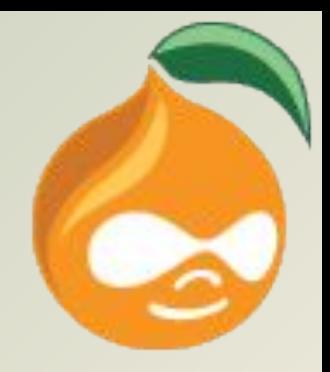

# **Any Suggestions/Questions?**

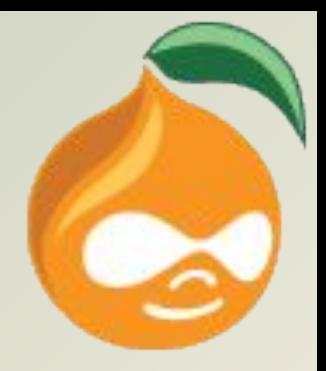

## **Thank You!**